### **CREATING ACCESSIBLE MICROSOFT POWERPOINT 2016 PRESENTATIONS (WINDOWS)**

Section

 $\overline{\mathbf{v}}$  $\blacktriangle$ 

Office Them

#### **Slide Layouts**

Use slide layouts provided within PowerPoint to ensure fles have *correctly structured headings and lists,* and *proper reading order.*   $\mathbf{B}$  $\overline{100}$   $\overline{2}$   $\overline{10}$   $\overline{2}$ 

**Copy** 

Clinhoard

Selection Show All Hide All

> Bent Arrow 5 TextBox 3 TextBox 6 Content Placeholder 3

Title 1

Format Painter

- 1. Select *Home > New Slide*, then choose a layout from the dropdown.
- 2. To change a slide layout, select *Home > Layout*, then choose a layout from the dropdown.

# **Slide Reading Order**

If you *Insert* other content (e.g, a text box) it will be read by a screen reader in the order it is added to the page. To check or fx reading order, select *Home > Arrange >* 

*Selection Pane*. Reading order

is shown in reverse, *bottom to top*. Click and drag or use the arrow buttons to change reading order.

### **Alternative Text**

Images should be given *appropriate alternative text* in PowerPoint. This alt text is read by a screen reader in a PowerPoint fle and should remain intact when exporting to HTML or PDF.

- 1. Right-click on the image and choose *Format Picture.*
- 2. Select the *Size & Properties* icon and choose *Alt Text*.
- 3. Enter appropriate alt text only in the *Description*  feld (not the *Title* feld).

See [webaim.org/techniques/](https://webaim.org/techniques/alttext) [alttext](https://webaim.org/techniques/alttext) for more information.

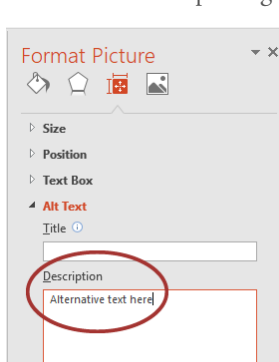

# **Data Tables**

Accessible tables need a *clear table structure* and *table headers*  to help guide a screen reader user.

- Select the *Insert* tab on the ribbon, then select *Table > Insert Table*.
- *Keep tables simple*. There is no way to add table header information in a way that will be identifed by a screen reader.
- If you have Adobe Acrobat Pro (not just the free Reader), *save your presentation to PDF* and add table headers in Acrobat Pro.

# **Hyperlinks**

PowerPoint *automatically creates a hyperlink* when a user pastes a full URL onto a slide and presses *Enter* or *Space*. These may not make sense to screen reader users or others, so make the link text descriptive.

- 1. Select a hyperlink, right click, and select *Edit Hyperlink* or hit *Ctrl + k*.
- 2. Change the text in the *Text to Display* feld to a more meaningful description.

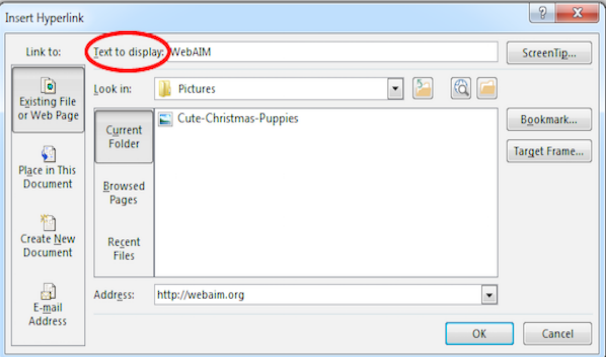

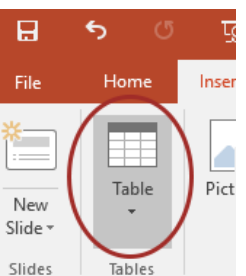

*Accessibility*. 3. The *Accessibility Checker* task pane will show accessibility errors, warnings, and tips on how to repair the errors.

Select specifc issues to see *Additional Information* at the bottom of the pane.

# **Other Principles**

1. Select *File > Info*.

- Ensure *font size is sufficient*. If your presentation will be viewed on a projector, font size may need to be even larger.
- Provide *sufficient contrast*. If your presentation will be viewed on a projector, sometimes the contrast needs to be even more pronounced.
- Do not use color as *the only way* to convey meaning.
- Avoid *automatic slide transitions.*
- Use *simple slide transitions* when possible.
- Do not put accessibility information like alternative text in the *Notes* pane.
- If you have embedded video, ensure it is *captioned.*
- If you have embedded audio, *include a transcript.*
- If your slides contain animations, ensure they are *brief and do not distract* from the most important content on the page.
- Use *simple* language.

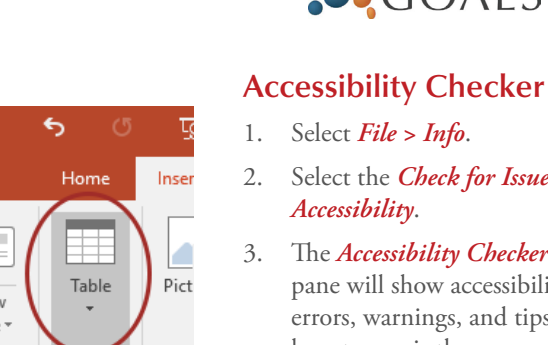

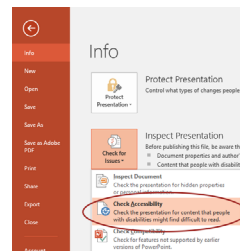

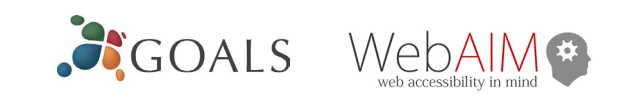

2. Select the *Check for Issues* button and choose *Check*